# **Модификатор Cloth. Object Properties Dialog**

#### *Select an object -> Modify panel -> Modifier List -> Object-Space Modifiers - > Cloth -> Object rollout -> Object Properties button*

#### **Object Properties Dialog (Cloth) Диалоговое окно свойств объектов**

Диалоговое окно «*Object Properties*» используется для определения тех объектов, которые будут входить в*Cloth–симуляцию*, не зависимо от того будут ли это *Cloth– объекты*, или же это будут *объекты–столкновения*, а так же для определения связанных с ними параметров.

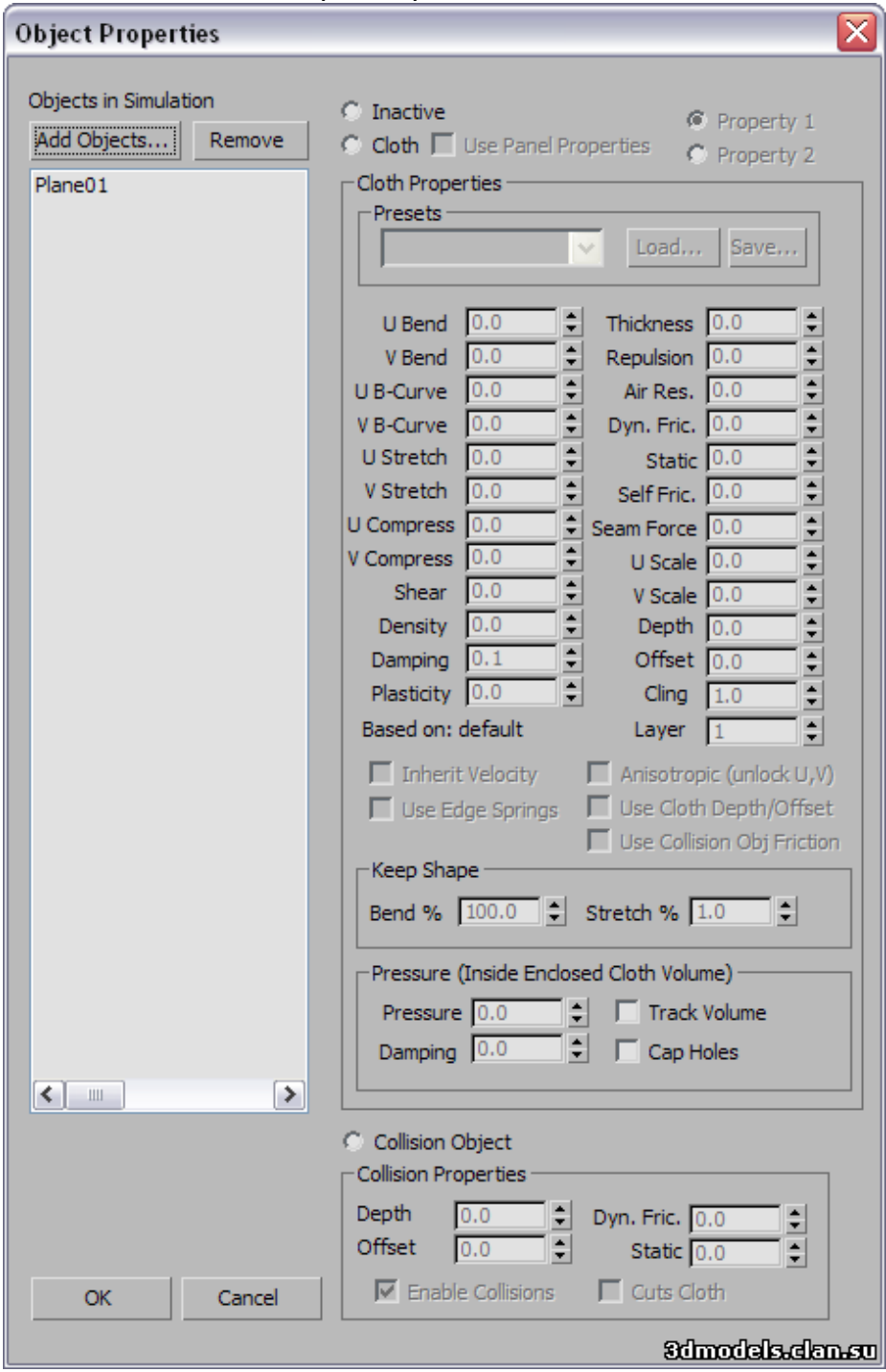

### **Objects in Simulation**

В приведённом ниже заголовка «*Objects in Simulation*» списке показаны объекты, включённые в настоящий момент в *Cloth–симуляцию*. Чтобы изменить функции и свойства объектов, сначала нужно выделить его имя в списке. Выделять можно сразу несколько объектов, используя при этом стандартные методы: Ctrl +клик, Shift +клик и перетаскивание.

# **Add Objects**

Нажатие на эту кнопку, открывает диалоговое окно «*Add objects to cloth simulation*», которое позволяет выбрать объекты из сцены для добавления их в *Cloth–симуляцию*. После добавления объекта, его имя появляется в списке «*Objects In Simulation*», а в стек его модификаторов добавляется копия модификатора *Cloth*.

#### **Remove**

Удаляет из симуляции выделенные объекты в списке «*Objects In Simulation*». Из симуляции нельзя удалить объект, который в настоящий момент выбран в 3ds Max. Choosing the Role of an ObjectТри переключателя в диалоговом окне «*Object Properties*» справа от списка «*Objects In Simulation*», позволяют указать то, как именно *Cloth– симуляция* будет обрабатывать каждый отдельный объект.

### **Inactive**

При установке этого переключателя в активное положение, выделенный объект не будет участвовать в симуляции. При этом он может оставаться в симуляции, но ни на что не будет реагировать.

Эта функция полезна для проверки различных объектов на реакцию, а так же для изоляции динамических эффектов.

При первом добавлении объекта в *Cloth–симуляцию*, по умолчанию она неактивна.

### **Cloth**

При установке этого переключателя в активное положение, выделенный объект будет вести себя как *Cloth–объект*. После назначения объекту свойства ткани, ему можно задать параметры в группе «*Cloth Properties*».

**Обратите внимание:** На самом деле, каждый *Cloth–объект*, может иметь два набора свойств. Для более подробной информации смотрите следующий раздел «*High – Level Cloth Pttions*».

## **Collision Object**

При установке этого переключателя в активное положение, выделенный объект будет вести себя как *Collision –объект*.

*Cloth–объекты* **отталкиваются от него, огибают его или рвутся столкнувшись с ним. После назначения объекта в качестве** *объекта столкновений***, ему можно задать соответствующие свойства в группе Collision [Properties](http://download.autodesk.com/us/3dsmax/2012help/files/GUID-A4692D86-F486-4348-9892-1E37B69F6F1-384.htm) group.**

# **High-Level Cloth Options**

### **Use Panel Properties**

Когда галка активна, модификатор *Cloth* задействует свойства ткани определённые на уровне подобъектов «*Panel*». Это позволяет определять различные свойства ткани на основе «*Panel by Panel*». По умолчанию выключен.

Когда эта опция включена, управляющие элементы в группе «*Cloth Properties*» недоступны.

## **Property 1 / Property 2**

Эти два переключателя позволяют задавать *Cloth–объектам* два различных набора свойств ткани.

Если назначить оба набора *«Property 1» и «Property 2»*, тогда можно использовать настройки группы*[«Property Assignment group»](http://docs.autodesk.com/3DSMAX/16/ENU/3ds-Max-Help/files/GUID-0B1672D8-5EFE-4A6D-A202-83049032E39B.htm#GUID-4977AA52-44BE-4458-9962-94ECDC95AC9A)* для интерполяции или анимации между этими наборами.

Сразу три варианта свойств могут быть установлены только для активного *«Property 1»* и недоступны при активном *«Property 2»*. Оба набора (*«Property 1»* и *«Property 2»*) используют одни и те же настройки для следующих параметров:

*«Use Cloth Depth/Offset»* (Использовать глубину ткани/ смещение);

*«Use Edge Springs»* (использовать жёсткость рёбер);

*«Use Solid Friction»* (Использовать твёрдые трения).

**Select an object. -> Modify pane -> Modifier List -> Object-Space Modifiers - > Cloth -> Object rollout -> Object Properties button -> Object Properties dialog - > Highlight an object in the list. -> Choose Cloth. -> Cloth Properties group** «*Cloth Properties*» контролирует, то как именно ткань ведёт себя в *Cloth–симуляции*

\_\_\_\_\_\_\_\_\_\_\_\_\_\_\_\_\_\_\_\_\_\_\_\_\_\_\_\_\_\_\_\_\_\_\_\_\_\_\_\_\_\_\_\_\_\_\_\_\_\_\_\_\_\_\_\_\_\_\_\_\_\_\_\_\_\_\_\_\_\_\_\_\_\_\_\_

Интерфейс 3ds Max предоставляет несколько способов установки свойств ткани. Здесь, в диалоговом окне «*Object Properties*» эти настройки применяются в глобальном масштабе. А так их можно применять локально на уровне подобъектов «*Group*», или на уровне подобъектов «*Panel*». Так например если включить галку «*Use Panel Properties*» (См. диалоговое окно «*Object Properties*» (*Cloth*) ), тогда 3ds Max отключает глобальные настройки в этой группе. Настройки свойств для группы подобъектов «*Panel*» на локальном уровне применяются главным образом тогда, когда симулируется одежда, созданная модификатором *Garment Maker* и состоящую из множества частей(«*Panel*»). Одному *Cloth–объекту* можно назначать два набора свойств: *«Property 1»* и *«Property 2»*. Если назначены два этих набора, появляется возможность использовать группу «*Property Assignment*» для интерполяции или анимации м/у этими наборами. См. также «*High-Level Cloth Options*».

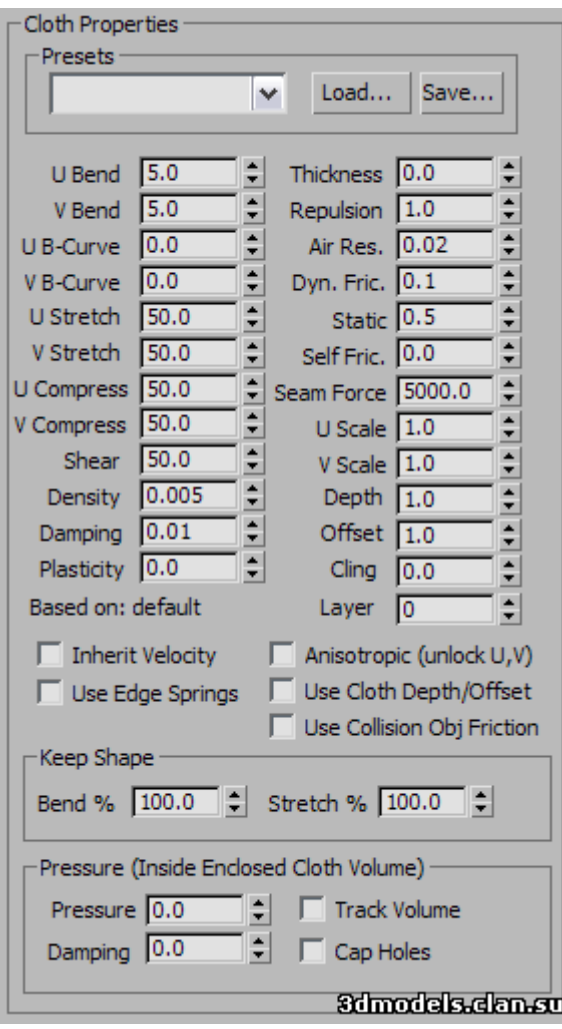

# **Presets group**

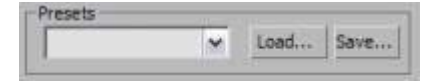

Устанавливает параметры свойств ткани, которые выбираются из выпадающего списка. Т.е здесь появляются любые преднастройки, встроенные в систему или сохранённые ранее самим пользователем.

#### **Load**

**Загрузка пресетов с жёсткого диска. Нажимаем на эту кнопку и переходим в каталог с предустановками, чтобы загрузить их в свойство ткани. Пресеты имеют расширение имён файлов .sti.**

#### **Save**

Сохраняет установленные свойства ткани в файл для последующей их загрузки. По умолчанию файлы с пресетами сохранены в папку: *\scenes\cloth folder*.

### **Cloth Properties**

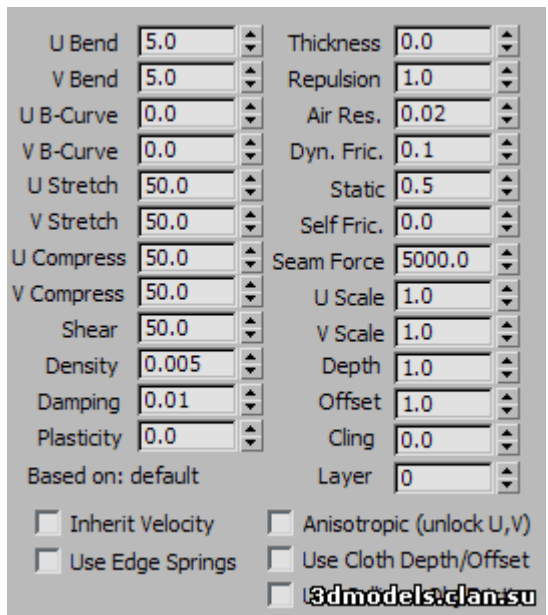

### **U Bend / V Bend**

Сопротивление на изгиб. Чем выше это значение, тем меньше ткань может сгибаться. Хлопок («*Cotton*») легче согнуть, чем кожу, поэтому значение *15* для «*U–Bend* » и «*V– Bend*» подходит для хлопка. В то время как значение *50* будет хорошо подходить для кожи. По умолчанию «*U–Bend* » и «*V–Bend*» замкнуты между собой для того, чтобы изменение одного из них, также отражалось и на втором.

Разные значения для этих двух параметров устанавливаются тогда, когда галка «**Anisotropic**» неактивна. Выставлять разные значения рекомендуется *только для одежды сделанной модификатором Garment Maker.*

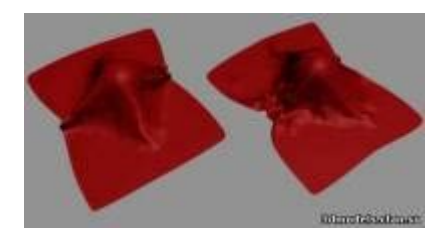

**Слева:** *«U» и «V–Bend» =50 Имитация мешковины.* **Справа:** *«U» и «V–Bend» =2.5 имитирует шёлк или др. легкую материю.*

#### **U B-Curve / V B-Curve**

Сопротивление на изгиб: как у складок ткани. Значение по умолчанию = *0* делает устойчивость к изгибанию постоянным. Значение =*1* делает ткань очень устойчивой к изгибанию т.к. при этом значении угол м/у треугольниками приближается к *180⁰* градусам. Чтобы исключить взаимопроникновение двух соседних треугольников один сквозь другой (а это требуется всегда), этот параметр стоит увеличить. По умолчанию эти два параметра замкнуты м/у собой для того, чтобы изменение одного из них, также отражалось и на втором.

Разные значения для этих двух параметров устанавливаются тогда, когда галка «*Anisotropic*» неактивна. Выставлять разные значения рекомендуется только для одежды сделанной модификатором *Garment Maker*.

## **U Stretch / V Stretch**

Сопротивление растяжению. Значение по умолчанию = *50*. Это разумное значение для большинства типов тканей. Большие значения будут делать ткань жёстче, а меньшие наоборот, будут делать её более эластичной, как резина.

По умолчанию эти два параметра замкнуты м/у собой для того, чтобы изменение одного из них, также отражалось и на втором.

Разные значения для этих двух параметров устанавливаются тогда, когда галка «*Anisotropic*» неактивна. Выставлять разные значения рекомендуется только для одежды сделанной модификатором *Garment Maker*.

### **U Compress / V Compress**

Устойчивость сжатию (предел прочности при сжатии). Хотя эти значения по умолчанию установлены = *50*, как и у его коллеги параметра «*U/V* **Stretch»**, назначение ему более низких показателей, чем у параметра «*U/V***Stretch»** может дать хорошие результаты

потому, что когда ткань сжимается вдоль волокон, она больше стремится изогнуться (выпучится), но не сжаться.

По умолчанию эти два параметра замкнуты м/у собой для того, чтобы изменение одного из них, также отражалось и на втором.

Разные значения для этих двух параметров устанавливаются тогда, когда галка «*Anisotropic*» неактивна.

### **Разумеется, что рекомендация будет такой: делать это нужно при глубоко осмысленном понимании своих действий и только для объектов одежды созданной**

#### **при помощи** *Garment Maker***Shear**

Сопротивление деформации под действием смещающих сил. Более высокие значения приведут к более жёсткой структуре ткани. «*Shear*» определяет насколько сильно можно деформировать отдельные треугольники. Если разложить рёбра треугольников ткани в прямую линию, то это значение показало бы насколько эту линию можно растянуть. При высоком значении, эта длина будет равна сумме всех сторон в покое. Низкие значения позволяют этой длине быть больше, чем все стороны треугольника в покое. Длина растянутых сторон не соответствует первоначальной длине всех сторон. Одну сторону полигона(треугольника) можно растянуть больше, чем другую настолько, чтобы общее значение поперечного смещения не было превышено.

(От себя: при высоком значении параметра «*Shear*» ткань не растянется и длина линии не превысит длины суммы всех сторон в покое. При низком значении параметра «*Shear*», ткань растянется и длина её линии превысит эту сумму сторон. Разные стороны полигонов (треугольников) растягиваются неодинаково, какая-то сторона растянется больше, а какая-то меньше, но главное чтобы общая величина этого растяжения не превышала общего значения «*Shear*»).

#### **Density**

Вес ткани на единицу площади (в гр/см $^3$ ). Более высокие значения означают, что ткань более тяжёлая (как джинсы например). Для более лёгких тканей таких как шёлк, используются более низкие значения.

## **Damping**

Чем выше это значение, тем более вяло ткань будет реагировать. С более низкими значениями ткань будет вести себя более эластично.

Ткани с более высоким демпингом будут приходить в состояние покоя быстрее, чем ткани с меньшим значением этого параметра. В результате увеличения демпинга, ткань ведёт себя так, словно она проходит через масло. Чрезмерное демпфирование может стать причиной неустойчивой симуляции.

**Совет:** Установку параметра «*Damping*» следует начинать со значения равного 0,01. Если симуляция требует большего значения, старайтесь повышать его постепенно.

### **Plasticity**

Основное свойство (тенденция) ткани это стараться сохранять свою текущую деформацию (Т.е. изгиб углов, рёбер). Это свойство отличается от параметра «*Keep Shape»* (удерживать форму), который определяет ту степень, тот предел, при которой ткань склонна к сохранению первоначальной деформации (или к деформации определённой параметром "*Target State*"). Если установить «*Plasticity*» **=** *100***,** ткань не будет пытаться изменить угол м/у треугольниками. Если нужно создать жёсткую ткань, но при этом нежелательно, чтобы она «*надувалась*», это значение стоит увеличить. (см.рисунок ниже).

### **Thickness**

Определяет виртуальную толщину ткани с целью выявления само столкновений ткань с тканью. Эта величина не имеет значения, если опция само столкновений отключена. (Вот здесь не совсем уверен, но кажется, что речь идёт о параметре «*Self Collision*» *Моё прим.*) Большие значения удерживают ткань от столкновения большим(*ставим правильно ударение*) раcстоянием.

Следует быть осторожным и не использовать в этом поле слишком больших или слишком маленьких значений.

Очень большие значения будут вмешиваться в естественное поведение ткани, очень же маленькие могут стать причиной слишком долгого просчёта. Это расстояние измеряется в «**см.**» и должно быть меньше, чем размер треугольников из которых состоит ткань. **Значение = 0** *позволяет сиситеме автоматически назначить ткани разумные значения толщины.*

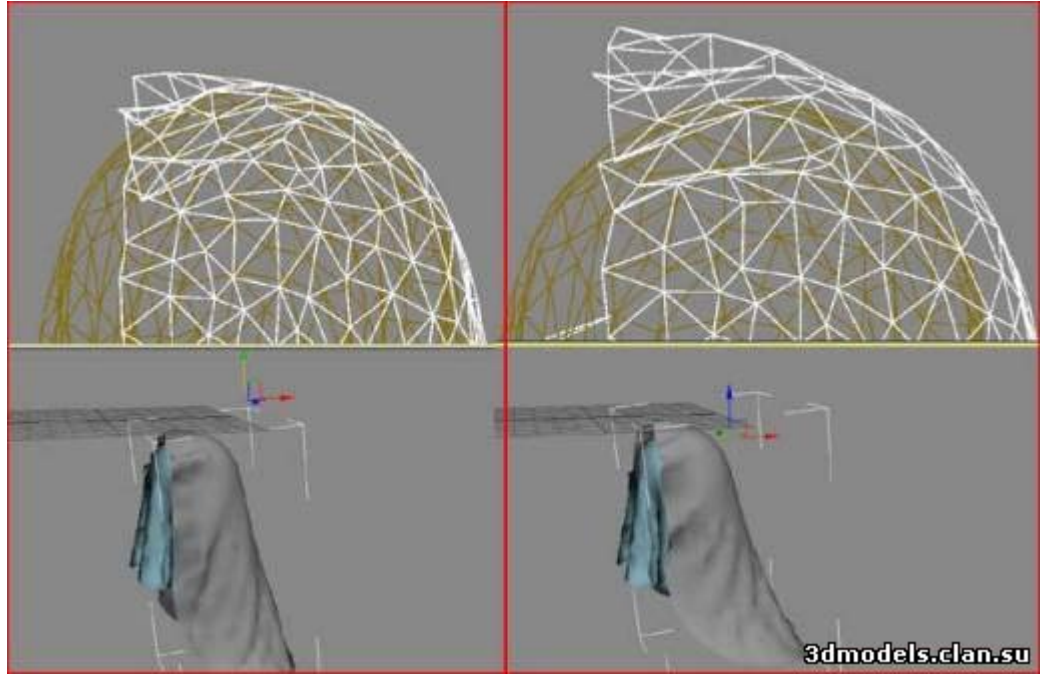

**Слева:** *верхняя часть ткани с толщиной = 0;* **Справа:** *толщина = 9.*

### **Repulsion**

Величина силы используемой для отражения тканью других объектов. Эта величина не имеет значения, если само столкновения отключены. Симулятор будет применять силу отталкивания, определённую этим значением, дабы удержать ткань от соприкосновения с другими *Cloth–объектами*. Если в сцене есть много столкновений м/*у различными частями ткани*, или есть ткань имеющая тенденцию к прониканию, этот параметр стоит увеличить.

#### **Air Res.**

Это значение будет определять как много воздуха будет воздействовать на ткань. Более высокие значения сопротивления будут полезны для плотной ткани, в то время как более низкие подходят для свободно сидящей вязанной одежды.

### **Dyn. Fric.**

Динамические трения м/у тканями и твёрдыми предметами. Большие значения будут добавлять больше трений и это приведёт к тому, что ткань по поверхности объекта будет скользить меньше.

Меньшие же значения позволяют ткани легко соскользнуть с объекта, подобно тому, как ведёт себя шёлк.

#### **Static Fric.**

Статическое трение м/у тканями и твёрдыми предметами. Когда ткань находится в неподвижном состоянии, это значение будет контролировать её способность оставаться на том же месте, где она находится, либо способность соскальзывать.

### **Self Fric.**

Само трение ткани. Этот параметр чем-то напоминает динамическое со статическим трением, но применяется к столкновениям ткани с другими тканями, или же к само столкновениям. Увеличение этого значения будет вызывать больше трений ткани самой с собой и другими *Cloth –объектами*.

#### **Seam Force**

В настоящее время не используется, а сохраняется в настройках только из соображений обратной совместимости со старыми версиями, в них он (этот параметр) назывался

«*Stitch***»** (*стежок*). Это была глобальная сила швов, но сейчас «*Seam Force*» определяется параметрами «*seam-by-seam*» на уровне подобъектов «**Seams»**.

### **U Scale**

Управляет тем, насколько уменьшить (*сжать*) или расширить (*растянуть*) ткань в направлении оси «*U*» (определённой *Garment Maker*\_ом). Для сеток сделанных не *Garment Maker*\_ом, применяется равномерное масштабирование по обеим осям и при этом параметр «*V*» игнорируется.

Значения меньше *1* будут стягивать(сжимать) ткань вовремя симуляции, в то время как значения больше чем *1* будут растягивать её.

### **V Scale**

Управляет тем, насколько уменьшить (*сжать*) или расширить (*растянуть*) ткань в направлении оси «*V*» (определённой *Garment Maker*\_ом). Значения меньше *1* будут сокращать (*сжимать*) ткань вовремя симуляции, в то время как значения больше чем *1* будут растягивать её.

## **Depth**

Глубина столкновения для *Cloth–объектов*. Если какая-либо часть ткани достигает этой глубины внутри*Collision–объекта*, тогда симуляция больше не будет пытаться выталкивать сетку *Cloth –объекта*. Эта величина измеряется в единицах 3ds Max. Для определения значений смещения характерных для *Cloth–объектов*, используйте этот параметр и не забывайте включать галку «*Use Cloth Depth/Offset***»**.

### **Offset**

Это расстояние сохраняющееся (удерживающее) м/у *Cloth–объектом* и *Collision– объектом*. Очень низкие значения могут привести к пересечению сетки в виде выступающих из под ткани частей. Очень же высокие значения могут привести к тому, что ткань будет казаться плавающей над *Collision –объектом*. Эта величина измеряется в единицах 3ds Max.

Для определения значений смещения характерных для *Cloth–объектов*, используйте этот параметр и не забывайте включать галку «*Use Cloth Depth/Offset***»**.

## **Cling**

Степень, благодаря которой *Cloth–объект* прилипает к *Collision–объекту* (удерживается на нём). Диапазон от *0* до *9999,0.* По умолчанию = *0*.

Этот параметр можно использовать для имитации такого эффекта как «*Мокрая тряпка*». **Значения = 1**должно быть достаточно, чтобы удержать подразумеваемый материал на поверхности *Collision –объекта*, в противовес собственному весу.

## **Layer**

Указывает корректный порядок взаимодействия частей ткани, которые могут вступать в контакт друг с другом. Диапазон от *-100* до *100*. По умолчанию = *0*. Если одежда и/или её плоскости прежде всего правильно ориентированы, тогда определение само столкновений должно удерживать элементы от взаимного проникновения. Однако одежда, или те же плоскости («*Panels*») ещё изначально могут иметь некоторые взаимопроникновения(пересечения), которые не могут быть просчитаны корректно.

**Например:** предположим Вы делаете куртку с помощью модификатора *Garment Maker*, где фронтальная правая панель должна находиться сверху фронтальной левой панели. Когда Вы сшиваете одежду (обычно с выключенной опцией «*Self Collision*»), передняя панель будет проникать, поэтому в данной ситуации целесообразно убедиться в том, что правая панель располагается позади левой. Возможно придётся использовать вкладку «*Constrains*» или «*Live Drag*». Использование опции «*Layers***»** на

подуровне «*Panels***»**, может в этом помочь.

Вот какова логика слоёв:

Когда две части ткани («*A*» и «*B*») находятся в диапазоне обнаружения пересечений, их слои сравниваются и применяется следующие правила:

- Если какой-либо из слоёв «*layer A*» или «*Layer B*» = *0*, тогда ткань использует обычный метод само столкновения.

- Если «*layerA*»= «*layerB*», ткань так же использует обычный метод само столкновения.

- Если abs(«*layer A*») > abs(«*layer B*»), тогда часть «*А*» подгоняется к соответствующей стороне части «*В*».

С какой стороны?:

Если «*layer B*» > *0*, тогда к стороне указанной лицевой частью нормали. «*layer B*» < *0*, тогда в противоположную сторону.

Значок слоя указывает, какая часть ткани является внешней.

Положительный знак означает: "**The side that the normals face is the outside**" «Та сторона, нормали которой обращены вперёд является внешней». J

### **Based on**

Это текстовое поле показывает имя пресета, который изначально присваивается свойству ткани.

**Если пресет ещё не выбран, то в поле отображается надпись «***default***». При изменении некоторых параметров и сохранении пресета, 3ds Max сохраняет файл используя имя последнего загруженного пресета.**

### **Inherit Velocity**

Когда галка активна, ткань наследует динамику от начала симуляции. Это может быть полезным, если симуляция создаётся в несколько этапов:

1.Создание одной симуляции;

2. Создание другой симуляции, которая начинается там, где закончилась первая. Включение опции «*Inherit Velocity*», может помочь создать плавный переход м/у двумя симуляциями. По умолчанию включено.

## **Use Edge Springs**

Эта опция подключает альтернативный метод для просчёта растяжений. Когда включена, сила растяжения основывается на эластичности продольных рёбер треугольника. Когда выключена, силы растяжения и поперечного смещения (параметр «*Shear***»**) вычисляются более сложным образом, чтобы более точно отразить лежащую в основе физику. По умолчанию *выкл*.

# **Anisotropic (unlock U,V)**

Когда эта галка включена, то появляется возможность устанавливать различные значения «*U*» и «*V*» для параметров «*Bend*», «*Curve*», и «*Stretch*». Направления «*U*» и «*V*» определяются *Garment Maker*\_ом и не относятся к сеткам сделанным не им. (*Garment Maker*\_ом), для которых установка различных значений для «*U*» и «*V*» может привести к непредсказуемому поведению ткани. По умолчанию выключена.

#### **Use Cloth Depth/Offset**

Когда эта опция выключена, движок использует значения параметров «*Depth*» и «*Offset*» установленных в разделе «*Cloth Properties*».

Когда этот параметр включен, *Cloth–объект* игнорирует *Collision–объект*, а использует значения «*Depth*» и «*Offset*» установленные в вышеуказанном разделе.

#### **Use Collision Obj Friction**

Когда включена, для определения трения ткань использует значения трений *Collision– объекта*. Эту величину можно назначать либо у тканей, либо у *Collision–объектов*, что позволяет устанавливать различные значения трения для каждого объекта столкновения, участвующего в симуляции. По умолчанию выключено.

### **Keep Shape group**

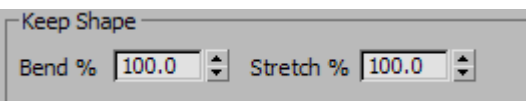

Эти параметры сохраняют фору сетки за счёт значений «*Bend %***»** и «*Stretch %***»**. В обычном режиме работы, когда движок *Cloth* создаёт симуляцию, эти параметры стараются «*выпрямить*» ткань. Чтобы их активизировать, необходимо включить функцию «*Use Target State***»**.

#### **Bend %**

Регулирует заданный угол сгиба в пределах м/у *0,0* и углом определённым функцией «*Target State*». Отрицательные значения инвертируют углы. Диапазон от *-100* до *100*. По умолчанию = *100*.

#### **Stretch %**

Регулирует заданный угол растяжения в пределах м/у *0,0* и углом определённым функцией «*Target State*». Диапазон от *0,0* до *100*. По умолчанию = *100*.

# **Pressure group**

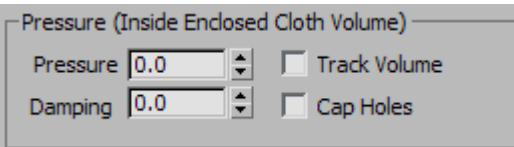

Замкнутый объем ткани (например сфера), может вести себя так, словно она заполняется газом.

#### **Pressure**

Увеличение этого значения, отображает эффект «*надувания*» ткани. При давлении близком к =*100*, объем ткани будет вести себя так как наполняемый воздушный шар. Более низкие значения замедляют эффект гравитации. По умолчанию  $= 0$ .

### **Damping**

Увеличение значения демпинга, замедляет действие силы давления. По умолчанию **= 0.**

### **Track Volume**

Когда эта функция включена, изменение давления происходит при изменении объёма ткани. Это реальное поведение газа, где сжатие объёма повышает давление и т.д. По умолчанию выключено.

В тот момент, когда галка «*Track Volume*» активна, значение давления в поле «*Pressure*», устанавливает давление только в начале симуляции.

### **Cap Holes**

Если в сетке имеются отверстия, включение функции «*Cap Holes*» позволяет регулировать давление в сетке таким образом, что сетка ведёт себя так, словно эти отверстия были закрыты крышками.